*53-1003756-01 March 2015*

# Brocade FastIron **OpenFlow**

Deployment Guide

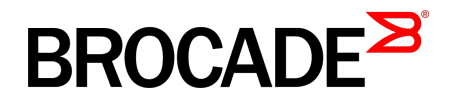

#### © **2015, Brocade Communications Systems, Inc. All Rights Reserved.**

ADX, Brocade, Brocade Assurance, the B-wing symbol, DCX, Fabric OS, HyperEdge, ICX, MLX, MyBrocade, OpenScript, The Effortless Network, VCS, VDX, Vplane, and Vyatta are registered trademarks, and Fabric Vision and vADX are trademarks of Brocade Communications Systems, Inc., in the United States and/or in other countries. Other brands, products, or service names mentioned may be trademarks of others.

Notice: This document is for informational purposes only and does not set forth any warranty, expressed or implied, concerning any equipment, equipment feature, or service offered or to be offered by Brocade. Brocade reserves the right to make changes to this document at any time, without notice, and assumes no responsibility for its use. This informational document describes features that may not be currently available. Contact a Brocade sales office for information on feature and product availability. Export of technical data contained in this document may require an export license from the United States government.

The authors and Brocade Communications Systems, Inc. assume no liability or responsibility to any person or entity with respect to the accuracy of this document or any loss, cost, liability, or damages arising from the information contained herein or the computer programs that accompany it.

The product described by this document may contain open source software covered by the GNU General Public License or other open source license agreements. To find out which open source software is included in Brocade products, view the licensing terms applicable to the open source software, and obtain a copy of the programming source code, please visit [http://www.brocade.com/support/oscd.](http://www.brocade.com/support/oscd)

# **Contents**

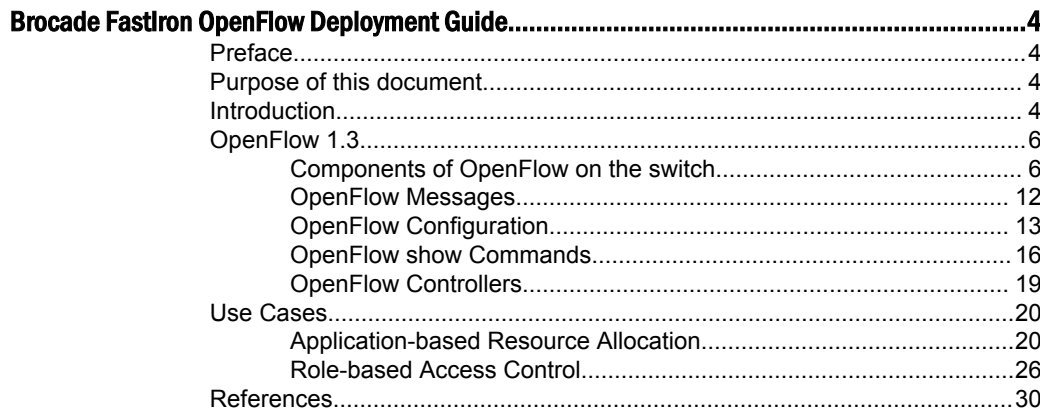

# <span id="page-3-0"></span>Brocade FastIron OpenFlow Deployment Guide

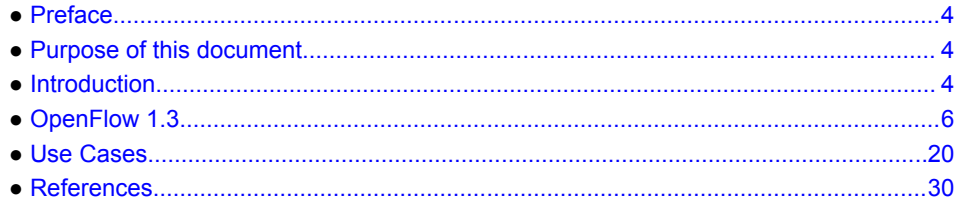

# Preface

OpenFlow protocol provides a standard programmatic interface to program network switches enabling administrators to decouple the control plane from the forwarding plane. This makes network deployments easier to deploy and manage with centralized control. OpenFlow is currently available in 2 versions 1.0 and 1.3. The scope of this document is limited to the flows with regular matches and actions. Meters and groups will be covered in future versions of this document.

This document is prepared based on Brocade ICX6610 running Brocade FastIron software version 08.0.20

# Purpose of this document

This guide discusses two use cases:

• Application-based resource allocation

To guarantee the resources for traffic belonging to a specific application

• Role-based access control

To restrict/allow access to the network based on the privileges assigned to a user by the administrator.

### Audience

This document can be used by technical marketing engineers and system engineers to help customers understand the use case scenarios where OpenFlow can be deployed.

# Introduction

Software Defined Network (SDN) is a software abstraction layer on top of networking infrastructure. SDN abstracts physical networking and makes networking hardware vendor independent. Some of the key benefits of SDN are:

- Decoupling of network application innovation from router OS release schedules.
- Accelerate automation of network changes to increase service velocity.

#### **FIGURE 1** SDN overview

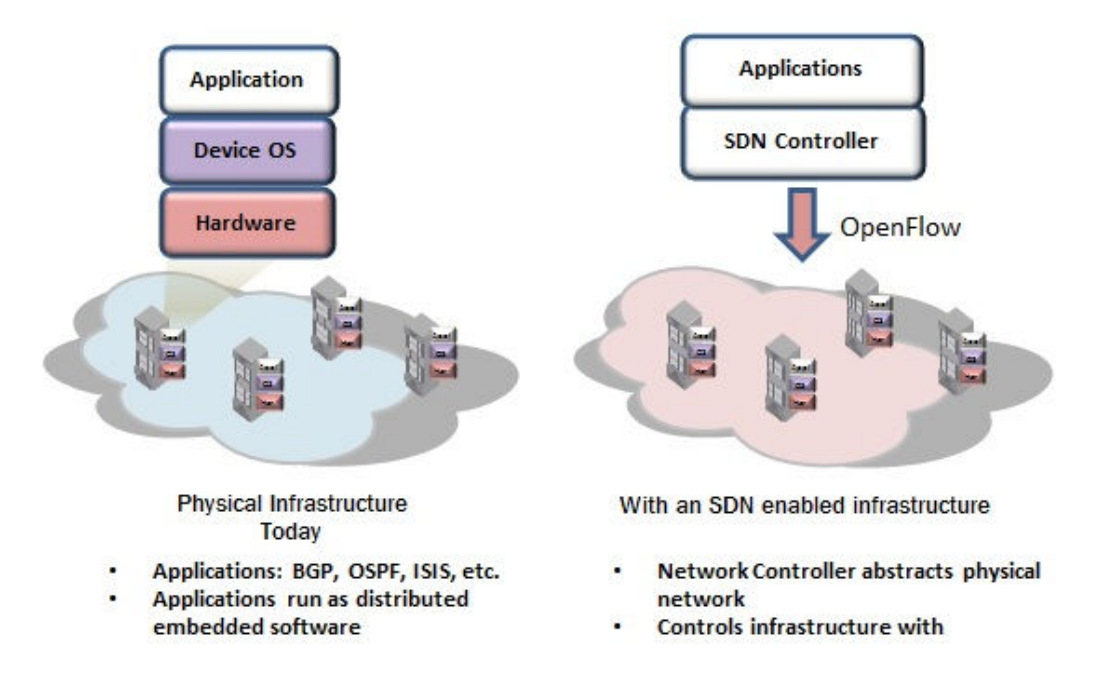

The OpenFlow specification is developed by Open Networking Foundation (ONF).

#### <http://www.opennetworkingfoundation.org/>

OpenFlow specifications started with v1.0.0. Currently v1.3.2 is available (v1.4.0 is still being evaluated). Most controllers and switches in the market today support only v1.0.0 and v1.3.0(2) is being rolled out gradually and is limited by the availability of Controllers. This document covers OpenFlow v1.3.0.

The figure shown below explains the OpenFlow 1.3 architecture. As shown, the OpenFlow switch connects to the controller over a TCP session (non-encrypted connection or secure SSL connection). Upon the connection establishment, the controller sends flows to the switch. The controller may also send group and meters. The OpenFlow switch installs the flows in the hardware (TCAM) based on the matching and actions mentioned in the flows.

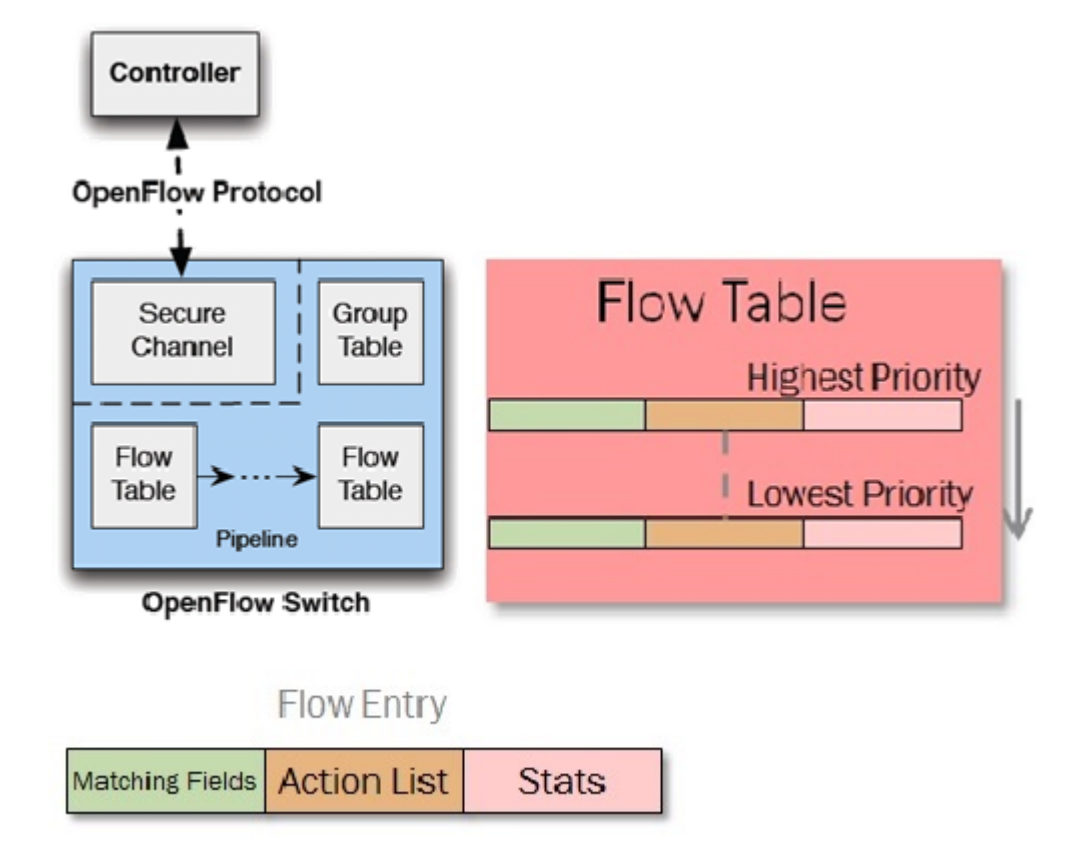

#### <span id="page-5-0"></span>**FIGURE 2** OpenFlow 1.3 architecture

# OpenFlow 1.3

OpenFlow 1.3 brings significant advantages over the 1.0 specification. The main additions include:

- Multiple flow tables vs. the single flow table in 1.0
- Support for IPv6 address matching
- Meter tables
- Group tables

### Components of OpenFlow on the switch

OpenFlow 1.3 on the switch comprises of the following components:

- Flow tables
- Meter tables
- Group tables

In the context of this document, the 'switch' refers to the Brocade ICX6610 switch running the firmware version 08.0.20.

#### Flow table

A flow table consists of flow entries sorted with the flow priority. Highest priority flows are at the top of the flow table. Incoming packets are matched against the flow entries in the order. If there is a match, then flow matching stops and the set of actions for that flow entry are performed. Packets that do not match any flow entry are either dropped or sent to the controller.

**FIGURE 3** OpenFlow 1.3 flow

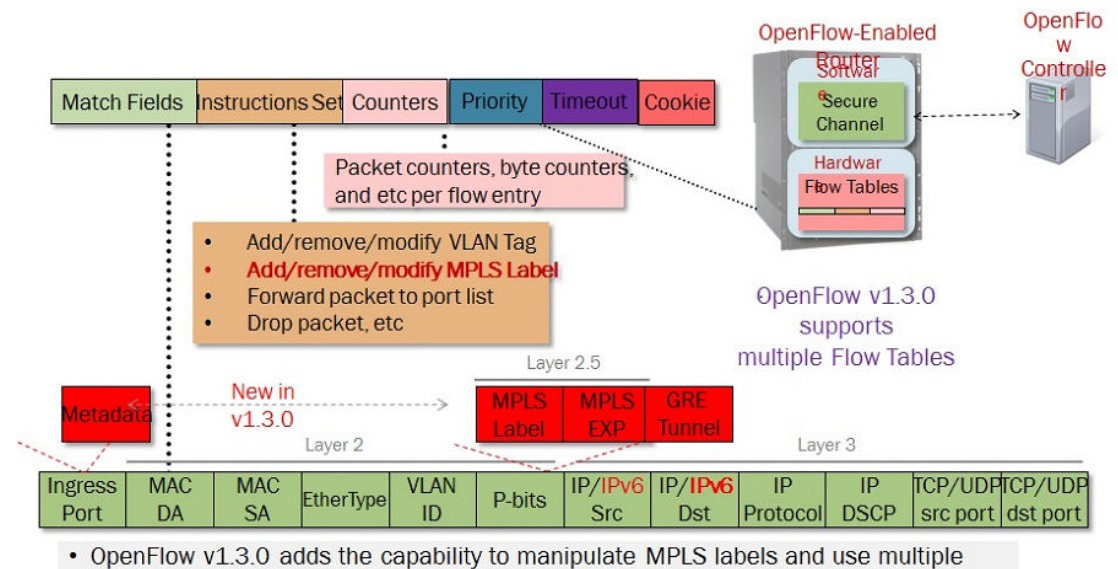

**Flow Tables** 

### Flow Match Fields

The following table lists the match fields supported with any pre-requisites.

The match fields mentioned are defined in OpenFlow 1.3 Specification.

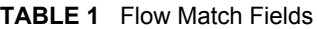

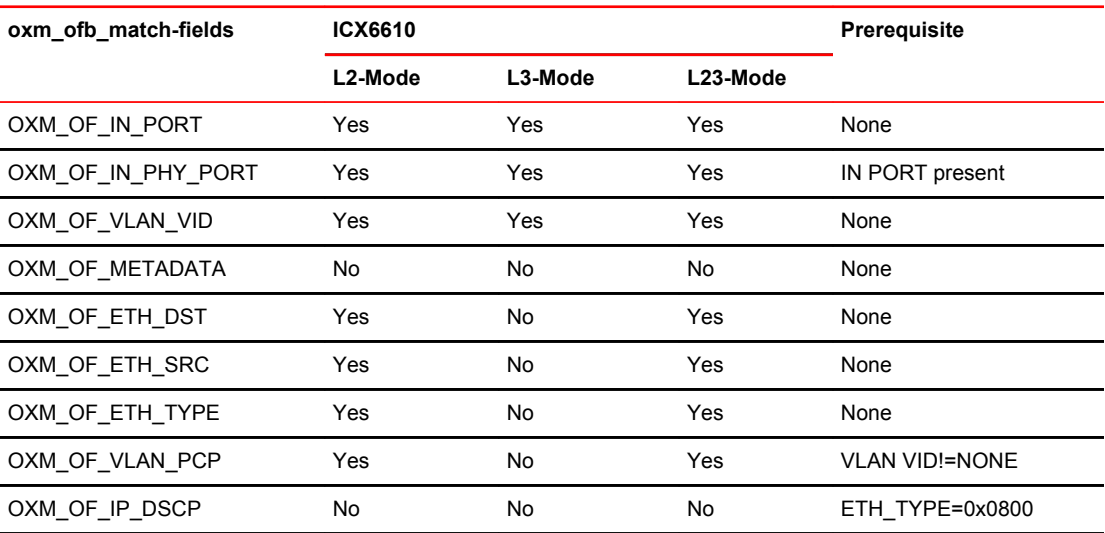

| oxm ofb match-fields  | ICX6610 |         |          | Prerequisite    |
|-----------------------|---------|---------|----------|-----------------|
|                       | L2-Mode | L3-Mode | L23-Mode |                 |
| OXM_OF_IP_ECN         | No      | No      | No       | ETH TYPE=0x0800 |
| OXM_OF_IP_PROTO       | No      | Yes     | Yes      | ETH TYPE=0x0800 |
| OXM_OF_IPV4_SRC       | No      | Yes     | Yes      | ETH TYPE=0x0800 |
| OXM_OF_IPV4_DST       | No      | Yes     | Yes      | ETH TYPE=0x0800 |
| OXM_OF_TCP_SRC        | No      | Yes     | Yes      | IP PROTO=6      |
| OXM_OF_TCP_DST        | No      | Yes     | Yes      | IP PROTO=6      |
| OXM_OF_UDP_SRC        | No      | Yes     | Yes      | IP PROTO=17     |
| OXM_OF_UDP_DST        | No      | Yes     | Yes      | IP PROTO=17     |
| OXM_OF_SCTP_SRC       | No      | Yes     | Yes      | IP PROTO=132    |
| OXM_OF_SCTP_DST       | No      | Yes     | Yes      | IP PROTO=132    |
| OXM OF ICMPV4 TYPE    | No      | Yes     | Yes      | IP PROTO=1      |
| OXM OF ICMPV4 CODE    | No      | Yes     | Yes      | IP PROTO=1      |
| OXM_OF_ARP_OP         | No      | No      | No       | ETH TYPE=0x0806 |
| OXM_OF_ARP_SPA        | No      | Yes     | Yes      | ETH TYPE=0x0806 |
| OXM_OF_ARP_TPA        | No      | Yes     | Yes      | ETH TYPE=0x0806 |
| OXM_OF_ARP_SHA        | No      | No      | No       | ETH TYPE=0x0806 |
| OXM_OF_ARP_THA        | No      | No      | No       | ETH TYPE=0x0806 |
| OXM_OF_IPV6_SRC       | No      | Yes     | Yes      | ETH TYPE=0x86dd |
| OXM_OF_IPV6_DST       | No      | Yes     | No       | ETH TYPE=0x86dd |
| OXM_OF_IPV6_FLABEL    | No      | No      | No       | ETH_TYPE=0x86dd |
| OXM_OF_ICMPV6_TYPE    | No      | No      | No       | IP PROTO=58     |
| OXM_OF_ICMPV6_CODE    | No      | No      | No       | IP PROTO=58     |
| OXM OF IPV6 ND TARGET | No      | No      | No       | ICMPV6 TYPE=135 |
|                       |         |         |          | or              |
|                       |         |         |          | ICMPV6 TYPE=136 |
| OXM OF IPV6 ND SLL    | No      | No      | No       | ICMPV6 TYPE=135 |
| OXM_OF_IPV6_TLL       | No      | No      | No       | ICMPV6 TYPE=136 |
| OXM OF MPLS LABEL     | No      | No      | No       | ETH TYPE=0x8847 |
|                       |         |         |          | or              |
|                       |         |         |          | ETH_TYPE=0x8848 |

**TABLE 1** Flow Match Fields (Continued)

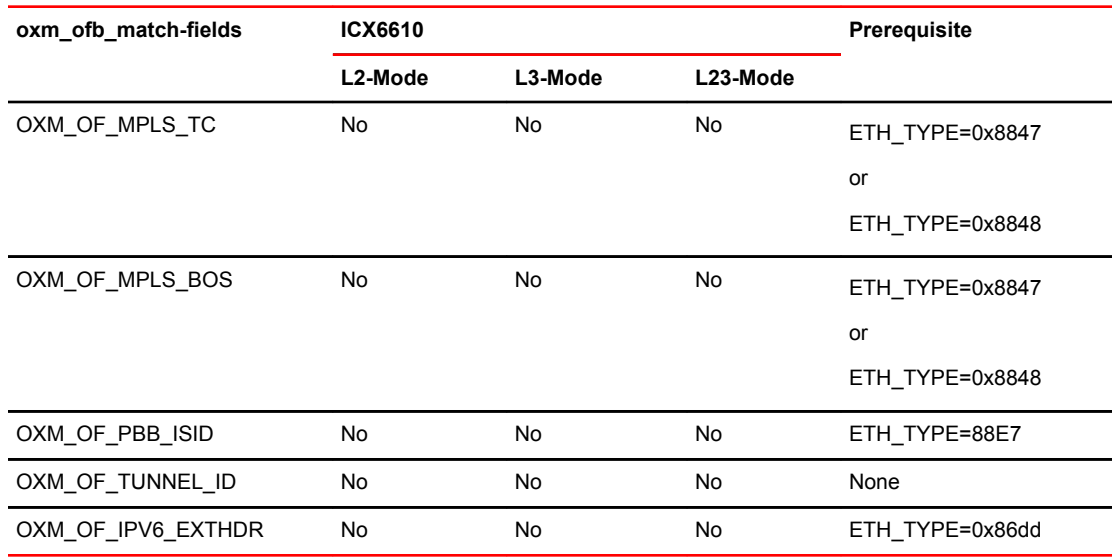

#### **TABLE 1** Flow Match Fields (Continued)

### OpenFlow 1.3 Supported Instructions

#### **TABLE 2** Flow Instructions

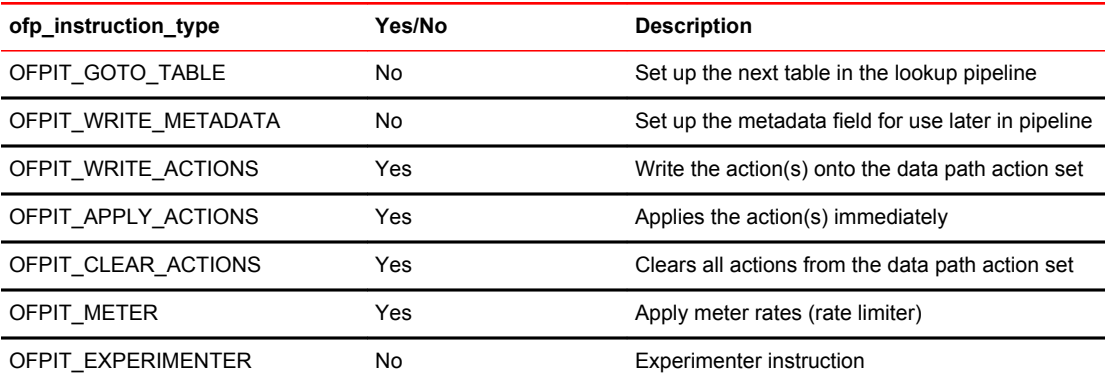

### OpenFlow Supported Actions

#### **TABLE 3** Flow Actions

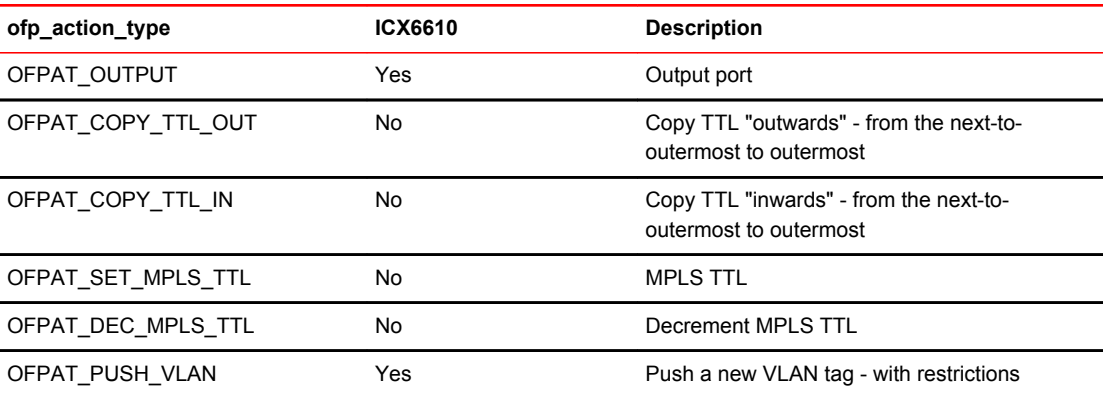

| ofp action type    | ICX6610 | <b>Description</b>                       |
|--------------------|---------|------------------------------------------|
| OFPAT POP VLAN     | Yes     | Pop the outer VLAN tag                   |
| OFPAT SET QUEUE    | Yes     | Set queue ID when outputting to a port   |
| OFPAT GROUP        | Yes     | Apply group                              |
| OFPAT SET NW TTL   | No      | <b>IP TTL</b>                            |
| OFPAT DEC NW TTL   | Yes     | Decrement IP TTL                         |
| OFPAT SET FIELD    | Yes     | Set a header field using IOXM TLV format |
| OFPAT PUSH PBB     | No      | Push a new PBB service tag (I-TAG)       |
| OFPAT POP PBB      | No      | Pop the outer PP service tag (I-TAG)     |
| OFPAT EXPERIMENTER | No      | <b>Experimenter action</b>               |

**TABLE 3** Flow Actions (Continued)

#### OpenFlow Supported Set Field Actions

**TABLE 4** Set Field Actions

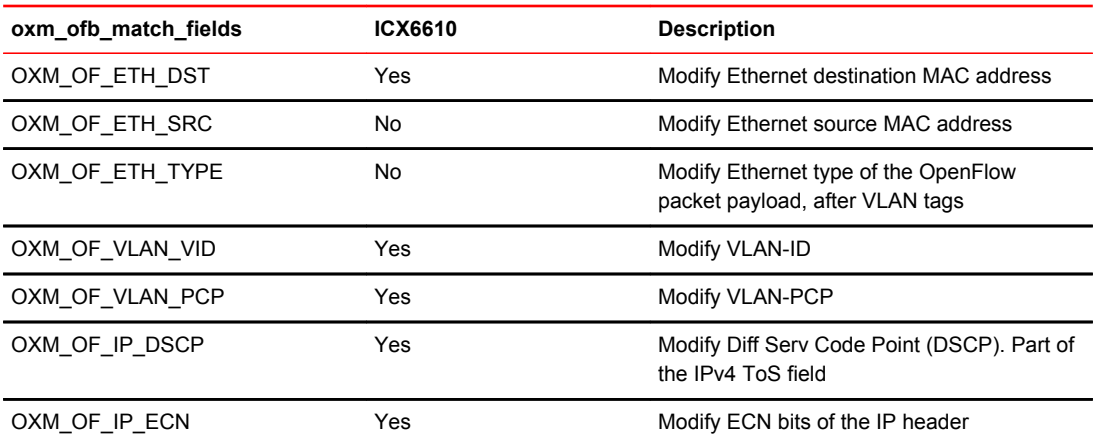

The definitions of the above mentioned match fields can be found in the OpenFlow 1.3 specification mentioned in the Reference Section later this document.

#### Meter Table

A meter measures the rate of packets assigned to it and enables controlling the rate of those packets either by lowering the priority of the packets or by dropping the packets that are received at a rate higher than the specified rate in the meter definition.

**FIGURE 4** Structure of a Meter

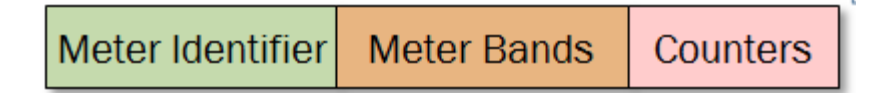

A meter measures the rate of packets assigned to it and enables controlling the rate of those packets either by lowering the priority of the packets or by dropping the packets that are received at a rate higher than the specified rate in the meter definition.

Two types of bands namely DROP and DSCP are supported.

DROP band: Traffic exceeding the specified rate gets dropped.

DSCP band: Traffic exceeding the specified rate is DSCP remarked to a higher drop precedence reducing its priority.

Only kbps is supported for packet rate specification. Packets-per-second (pps) is not supported

#### Group Table

A group table consists of group entries. The ability for a flow entry to point to a group enables OpenFlow to represent additional methods of forwarding.

**FIGURE 5** OpenFlow 1.3 Group Entry

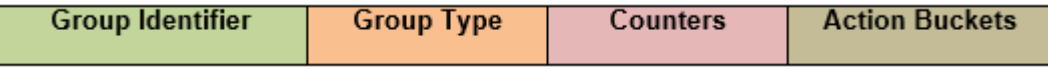

Group Identifier: A 32 bit unsigned integer uniquely identifying the group.

Group Type: Determine the group semantics

Counters: Updated when packets are processed by a group

Action Buckets: Ordered list of action buckets, where each action bucket contains a set of

actions to execute and associated parameters

There are four group types that can be specified in the "Group Type" field: ALL, SELECT, INDIRECT,and Fast Failover

ALL - Executes all the buckets in the group.

SELECT - Select one bucket in the group using an algorithm and execute the selected bucket.

INDIRECT - Execute one defined bucket in the group.

Fast Failover - Execute the first live bucket.

#### Hybrid Switch Mode

By default, when the OpenFlow is enabled on the switch, the switch works in hybrid switch mode. In this mode, the ports enabled with OpenFlow mode only process the incoming traffic based on flows installed on the switch and the ports not enabled with OpenFlow mode continue to forward packets using the local forwarding engine. Either the port is an OpenFlow port or a non OpenFlow port. If no flow is installed on the OpenFlow port, by default the incoming packets will be dropped. User has the option to change this behavior by the means of a command.

#### Hybrid Port Mode

Hybrid port mode is introduced to enable the existing networks to slowly transition to OpenFlow without disruption to the existing configuration. Hybrid port mode works by letting the network administrators selectively choose the traffic that will be subject to OpenFlow flows while leaving the other incoming traffic untouched and routed through the traditional routing protocols. In the Brocade implementation of OpenFlow, this selection is made based on the VLANs configured on a port. These VLANs are protected and unprotected VLANs.

<span id="page-11-0"></span>**Protected VLAN** : When configured, any incoming traffic with this VLAN tag will be subject to normal routing and is untouched by the OpenFlow flows.

**Unprotected VLAN:** When configured, the incoming traffic is matched against the existing flows. If a flow match is found, the associated action is taken. When no match is found, traffic is subject to normal routing.

### OpenFlow Messages

OpenFlow messages are used for communication between the controller and the switch for establishing the connection, sending the flows, polling the flow/port statistics, and notifying the controller etc. Refer to the OpenFlow 1.3 Specification mentioned in the references section for a detailed explanation of different OpenFlow messages.

The table below shows the supported OpenFlow Messages on FastIron ICX 6610.

| <b>Message Type</b>           | Supported |
|-------------------------------|-----------|
| OFPT_Hello                    | Yes       |
| OFPT_ERROR                    | Yes       |
| OFPT_ECHO_REQUEST             | Yes       |
| OFPT_REPLY                    | Yes       |
| OFPT_EXPERIMENTER             | No        |
| OFPT_FEATURES_REQUEST         | Yes       |
| OFPT_FEATURES_REPLY           | Yes       |
| OFPT_GET_CONFIG_REQUEST       | No        |
| OFPT_CONFIG_REPLY             | No        |
| OFPT_SET_CONFIG               | No        |
| OFPT_PACKET_IN                | Yes       |
| OFPT_FLOW_REMOVED             | Yes       |
| OFPT_PORT_STATUS              | Yes       |
| OFPT_PACKET_OUT               | Yes       |
| OFPT_FLOW_MOD                 | Yes       |
| OFPT_GROUP_MOD                | Yes       |
| OFPT_PORT_MOD                 | No        |
| OFPT_TABLE_MOD                | No        |
| OFPT_MULTIPART_REQUEST        | Yes       |
| OFPT_MULTIPART_REPLY          | Yes       |
| OFPT_BARRIER_REQUEST          | Yes       |
| OFPT_BARRIER_REPLY            | Yes       |
| OFPT_QUEUE_GET_CONFIG_REQUEST | <b>No</b> |
| OFPT_QUEUE_GET_CONFIG_REPLY   | No        |
| OFPT_ROLE_REQUEST             | Yes       |

**TABLE 5** Supported OpenFlow Messages

| <b>Message Type</b>    | <b>Supported</b> |  |
|------------------------|------------------|--|
| OFPT ROLE REPLY        | Yes              |  |
| OFPT_GET_ASYNC_REQUEST | Yes              |  |
| OFPT_GET_ASYNC_REPLY   | Yes              |  |
| OFPT SET ASYNC         | Yes              |  |
| OFPT METER MOD         | Yes              |  |

<span id="page-12-0"></span>**TABLE 5** Supported OpenFlow Messages (Continued)

## OpenFlow Configuration

To verify the configuration, please see the section [OpenFlow show Commands](#page-15-0) on page 16.

Adding the OpenFlow structure figure below for reference.

**FIGURE 6** OpenFlow Structure

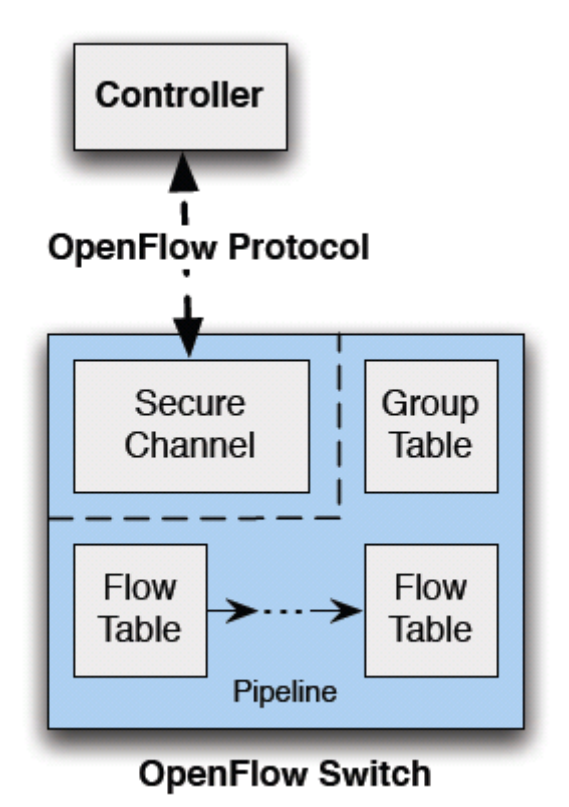

# Enabling OpenFlow

To enable OpenFlow 1.3 on the switch: BrocadeICX#Configure terminal BrocadeICX(config)#Openflow enable ofv130

In the command shown above, use ofv100 instead of ofv130 for enabling OpenFlow 1.0.

#### Configuring the Default Behavior as Send-to-Controller

By default, when the incoming traffic does not match any of the installed flows, it gets dropped. User can choose to send this unknown traffic to the OpenFlow Controller in the form of Packet IN messages.

```
BrocadeICX(config)#openflow default-behavior send-to-controller 
BrocadeICX(config)#
```
#### Configuring a Connection to the Controller

The connection to the controller can be of two types:

- Active The switch initiates the connection to the controller
- Passive The switch passively listens on the specified port (6633 by default) for controller commands

It is up to the network administrator to choose between the Active and Passive modes. There is no added advantage to using one particular mode. The same applies for the connection type which can be TCP or SSL.

To configure passive connection with no ssl, enter the following command: BrocadeICX(config)#Openflow controller passive no-ssl

To configure *Active connection* to the controller with IP address 10.20.226.189 , enter the following command:

BrocadeICX(config)#OpenFlow controller ip-address 10.20.226.189 no-ssl

#### Enabling OpenFlow on the Port

OpenFlow can be enabled on the port in three modesL:

- Layer2 Match only layer2 fields in the data packet
- Layer3 Match only layer3 and layer4 fields in the data packet
- Layer23 Match layer2, layer3, and layer4 simultaneously

The following command shows how to enable OpenFlow on port 1/1/16 in layer2 mode. When OpenFlow is enabled on a port, the CDP/FDP protocols get disabled. A warning message is returned to inform the user about this change.

```
BrocadeICX(config)#interface ethe 1/1/16
BrocadeICX(config-if-e1000-1/1/16)#OpenFlow enable layer2
Warning: Enabling OpenFlow on port e1/1/16 disables CDP/FDP and spanning-tree on it
BrocadeICX(config-if-e1000-1/1/16)#
```
In the command shown above, use 'layer3' or 'layer23' instead of 'layer2' to enable OpenFlow on the interface in layer3 or layer23 mode respectively. In Layer2 mode and Layer3 mode, each flow occupies one TCAM rule whereas Layer23 mode occupies two TCAM rules.

#### Configuring Protected/Unprotected VLANs for Hybrid Mode (optional)

When OpenFlow is enabled in Hybrid-Port mode on a port, the user has the option to configure protected or unprotected VLANs. By default, any VLAN that this port is tagged in is treated as an unprotected VLAN. No additional configuration is necessary. Protected VLANS however, need to be explicitly mentioned using the command shown below so that they are not treated as unprotected VLANs.

To configure protected VLANs 100 and 200 on port 1/1/17, use the following procedure:

- 1. Enable OpenFlow on port 1/1/17 in layer2 hybrid port mode. BrocadeICX(config-if-e1000-1/1/17)# openflow enable layer2 hybrid-mode Warning: Enabling OpenFlow on port e1/1/17 disables CDP/FDP, MAC-learning and spanning-tree on it
- 2. Configure protected VLANs 100 and 200. BrocadeICX(config-if-e1000-1/1/17)#openflow protected-vlans 100 200 BrocadeICX(config-if-e1000-1/1/17)#
- 3. Tag the port 1/1/17 to VLANS 100, 200, and 300. VLAN 300 will be an unprotected VLAN.

#### **NOTE**

It is mandatory to tag the port to the VLANs configured as protected VLANs.

```
BrocadeICX(config-vlan-10)#vlan 100 
BrocadeICX(config-vlan-100)#tagged ethe 1/1/17
Added tagged port(s) ethe 1/1/\overline{17} to port-vlan 100.
BrocadeICX(config-vlan-100)#vlan 200 
BrocadeICX(config-vlan-200)#tagged ethe 1/1/17
Added tagged port(s) ethe 1/1/17 to port-vlan 200.
BrocadeICX(config-vlan-200)#vlan 300 
BrocadeICX(config-vlan-300)#tagged ethe 1/1/17
Added tagged port(s) ethe 1/1/17 to port-vlan 300.
BrocadeICX(config-vlan-300)#
```
#### Configuring System-max Settings for OpenFlow

The following system max settings are required when enabling OpenFlow in scaled scenarios:

• OpenFlow Flow Entries (needs a reboot):

The following command configures the system-max setting for OpenFlow entries to 3000.

```
BrocadeICX(config)#system-max openflow-flow-entries ?
 DECIMAL Valid range 0 to 12000 (default: 1024)
BrocadeICX(config)#system-max openflow-flow-entries 3000
Reload required. Please write memory and then reload or power cycle.
BrocadeICX(config)#
```
#### **NOTE**

While the available range for this command is 0 to 12000, it should be kept in mind that only 3000 flows can be configured per device(or Packet Processor). The different number of maximum supported flows is mentioned in the table below.

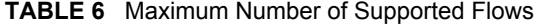

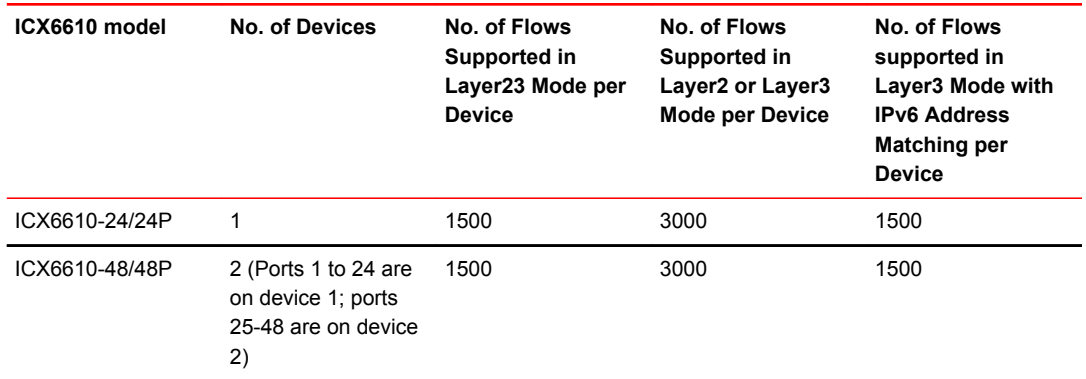

Based on the number of ICX6610 units that are configured in a stack, a user can chose to set this value to a higher number. For example in a two unit ICX6610-24 stack, a user can set this value to <span id="page-15-0"></span>6000 (3000x2). In a two unit ICX6610-48 stack, a user can set this value to 12000 because it has four available devices.

• OpenFlow Group Entries for Group Type SELECT (needs a reboot):

The following command configures the system-max setting maximum number of group entries defined in SELECT mode. This in turn reduces the number of Link Aggregation Groups (LAGs) available in the system that are used for normal forwarding. The number of LAGs will be 127 minus the number of group SELECT entries configured. This setting is only applicable for OpenFlow groups defined in SELECT mode. The other modes ALL, INDIRECT and FF (Fast Failover) are not impacted by this setting.

```
BrocadeICX(config)#system-max openflow-group-select-entries ? 
           Valid range 0 to 120 (default: 0)
BrocadeICX(config)#system-max openflow-group-select-entries 100
Reload required. Please write memory and then reload or power cycle.
BrocadeICX(config)#
```
• OpenFlow Next Hop Entries for the TTL Decrement Action (needs a reboot):

The following command shows the system-max value for OpenFlow next-hop entries set to 500. If the number of flows that have the action to decrement the network TTL go beyond the number specified in this command, they will be rejected.

```
BrocadeICX(config)#system-max openflow-nexthop-entries ?
 DECIMAL Valid range 0 to 1024 (default: 0)
BrocadeICX(config)#system-max openflow-nexthop-entries 500
```

```
Total max configured ipv4 routes are 12000
   - Max ipv4 routes configured for default VRF are 7000
   - Max openflow nexthop entries configured are 500(route used 2000)
   - Max ipv4 routes available for all non-default VRFs are 3000
Warning: Please revalidate these values to be valid for your configuration.
Reload required. Please write memory and then reload or power cycle.
BrocadeICX(config)#
```
• OpenFlow Protected/Unprotected VLAN Entries (needs a reboot):

The following command shows the system max values for protected VLANs and unprotected VLANS for the system set to 200 each.

```
BrocadeICX(config)#system-max openflow-pvlan-entries 
           Valid range 0 to 256 (default: 40)
BrocadeICX(config)#system-max openflow-pvlan-entries 200
Reload required. Please write memory and then reload or power cycle.
BrocadeICX(config)#system-max openflow-un 
   openflow-unprotectedvlan-entries
BrocadeICX(config)#system-max openflow-unprotectedvlan-entries 
           Valid range 0 to 256 (default: 40)
BrocadeICX(config)#system-max openflow-unprotectedvlan-entries 200
Reload required. Please write memory and then reload or power cycle.
BrocadeICX(config)#
```
#### **NOTE**

•

These protected/unprotected VLAN settings are for the entire switch. On any given port, a user can only configure a maximum of 40 protected/unprotected VLANs.

### OpenFlow show Commands

#### Display OpenFlow Information

The following output displays the OpenFlow information including the version, configured controllers, match capability, default behavior, and OpenFlow interfaces.

```
BrocadeICX#show openflow 
Administrative Status: Enabled<br>SSL Status: Enabled
SSL Status:
Controller Type: ofv130 <- Indicates the OpenFlow version
Number of Controllers: 2<- Shows the total number of Controller connections
Controller 1:
Connection Mode: passive, TCP <-Shows the connection mode for Controller 1<br>Listening Address: 0.0.0.0
Listening Address:<br>Connection Port:
                         6633 <- Shows the port on which the switch is listening for
```

```
controller<br>Connection Status:
Connection Status: TCP LISTENING
Role: EQUAL <- Role of the controller.
Controller 2:
Connection Mode: active, TCP <-Shows the connection mode for Controller 2
Controller Address: 10.20.226.189 <-Shows the IP address of the controller
Connection Mode.<br>
Controller Address: 10.2<br>
Connection Port: 6633<br>
Connection Status: Esta
Connection Status: Established <-Shows the connection status
Role: EQUAL
Packet-in config: no-match, action
Port-status config: add, delete, modify
Flow-removed config: delete, group-delete
Match Capability: <- Shows the Matching capabilities of the switch
L2 : Port, Source MAC, Destination MAC, Ether type, Vlan, Vlan PCP
L3 : Port, Vlan, Vlan PCP, Ethertype(IP,ARP,LLDP), Source IP, Destination IP, IP 
Protocol, 
IP TOS, IP Src Port, IP Dst Port
L23: All<br>Normal Openflow Enabled Ports:
                                     e1/1/1 e1/1/9 e1/1/11 e1/1/37 e1/1/38 e1/1/47
                                      e1/3/3 e1/3/4 e1/3/7 e1/3/8 <-Displays OpenFlow 
interfaces
Openflow Hybrid Interfaces: <- Displays interfaces in hybrid port mode
e^21/1/17<br>Protected VLANs
Protected VLANs : 100, 200, <- Protected VLANs
Unprotected VLANs : 300, <-shows the unprotected VLANs
Default action: send-to-controller <- Default Action configured
Maximum number of flows allowed: 12000
Active flow: 1 – Total number of flows installed. 
Maximum number of Protected Vlans allowed: 256
Maximum number of Unprotected Vlans allowed: 256
Total number of Protected Vlans: 2
Total number of Unprotected Vlans: 1
```
#### Display OpenFlow Interfaces

The following command displays the list of OpenFlow interfaces and the mode in which OpenFlow is configured on them.

OF-portid: The output below indicates the OpenFlow port id which is in decimal format. BrocadeICX#show openflow interface

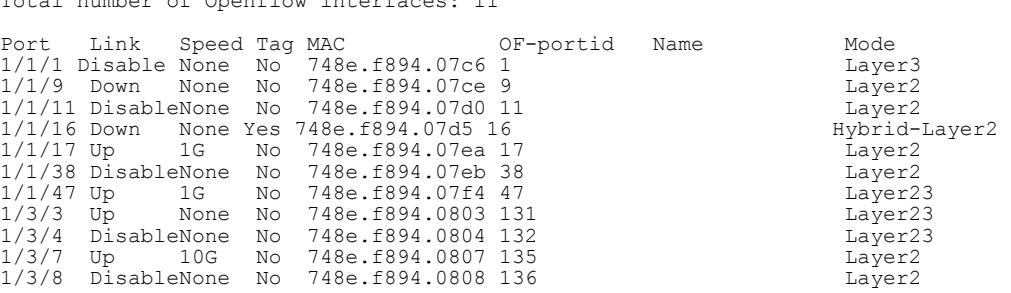

#### Display OpenFlow Controller Connection Status

Total number of Openflow interfaces: 11

The following command displays the list of connections configured to the controllers. BrocadeICX# show openflow controller Openflow controller information

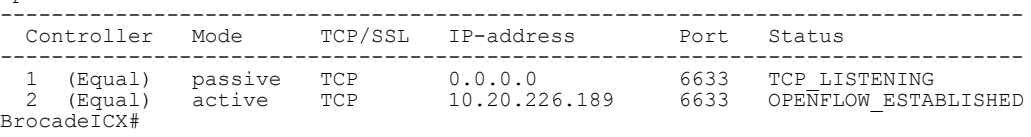

The "status" column shows the connection status between switch and the controller.

For the connection that is in passive mode, the status will be shown as "TCP\_LISTENING" for most of the time. When a controller establishes connection and sends the flows, the status will be updated to "OPENFLOW\_ESTABLISHED" for the duration of the connection.

For the connection in Active mode, the status can be "TCP\_CONNECTING" when the switch is attempting to initiate a session with the controller, "OPENFLOW\_ESTABLISHED" when the connection is successfully established, and "CLOSED" when the connection is closed.

#### Display OpenFlow Flows

```
The following command displays the list of OpenFlow flows installed on the switch.
BrocadeICX#show openflow flows
Total Number of data packets sent to controller:<br>Total Number of data bytes sent to controller : 4752
Total Number of data bytes sent to controller :
Total Number of Flows: 2
         Total Number of Port based Flows: 1 
 Total Number of L2 Generic Flows: 0 
 Total Number of L3 Generic Flows: 0 
         Total Number of L2+L3 Generic Flows: 1 
         Total Number of L23 Generic Flows: 0 
Total Number of Hardware entries for flows: 11 
         Total Number of Hardware entries for Port flow: 1 
         Total Number of Hardware entries for Generic flow: 10 
Total Number of Openflow interfaces: 11 
 Total Number of L2 interfaces: 7 
 Total Number of L3 interfaces: 1 
         Total Number of L23 interfaces: 3 
Flow ID: 1 Priority: 0 Status: Active 
        Rule:<br>In Port:
                         generic <- shows the input port.
         Instructions: Apply-Actions
                Action: FORWARD <- shows the actions associated with the
fl\capw
                          Out Port: send to controller
        Statistics: <- Shows the total number of packets that match this flow.
            Total Pkts: 0
            Total Bytes: 0
Flow ID: 2 Priority: 32768 Status: Active
         Rule:
            In Port: e1/3/3
            Ether type: 0x800 
            IP Protocol: 17 
            IP Protocol Source Port: 100 
         Instructions: Apply-Actions
                 Action: FORWARD
                          Out Port: e1/3/4 
    Output port: 1/3/4
         Statistics: 
            Total Pkts: 101
            Total Bytes: 6466
BrocadeICX#
```
#### Display OpenFlow Groups

The following command shows the Groups defined on the switch. BrocadeICX#show openflow group

```
Max number of groups : 512
Max number of buckets per group : 64<br>Max number of actions per bucket : 1
Max number of actions per bucket :
Max number of SELECT groups : 100 <- This value is based on the system-max
setting.
Max number of buckets in SELECT group: 8
Starting Trunk ID for SELECT groups : 71
Group id 1 \square shows the group ID (set by the controller)
  Transaction id 4043243760<br>Type SELECT <-
                         SELECT <- shows the group type (Can be ALL, INDIRECT, FF or
SELECT)
  Packet Count 0
```

```
Byte Count 0
Flow Count 1
 Number of buckets 3 <- Specifies the number of Action buckets within the group
  bucket #1
                      50 <- Weights are not supported. 50 is picked by default and
has 
no meaning and the meaning of the meaning of the meaning of the meaning \simNumber of actions 1 <- This can only be 1 . If more than one actions per action
bucket 
                              are sent from controller, the group will be rejected by 
the switch
     action 1: out port: 1/1/37 <- Shows the output port.
  bucket #2 
    Weight 50<br>Number of actions 1
   Number of actions
      action 1: out port: 1/1/38
  bucket #3
Weight 50
 Number of actions 1
      action 1: out port: 1/3/7
 Forwarding information: 
 LTM Index: 0 Trunk-Id: 71 
----
```
#### Display OpenFlow Meters

The following command shows the meters configured on the switch. BrocadeICX#show openflow meters

```
TOTAL Meters in the system: 1
Meter id: 1 <-
   Transaction id: 4043243760
 Meter Flags: KBPS BURST <- Shows the packet rate measurement criterion.
Only 
  KBPS is supported.<br>Flow Count: 1 < - shows the numbe
Flow Count: 1<- shows the number of flows this meter is attached to.
Number of bands: 1<- shows the number of bands defined in the meter
  Number of bands: 1 < -<br>In packet count: -NA-<br>In byte count: 0
  In byte count:
   Band Type: DROP <- Shows the type of the band (can be DROP or DSCP)
    Rate: 170000 <-shows the rate (in KBPS)<br>Burst size: 1250 kb<- shows the burs
  Burst size: 1250 kb<- shows the burst size.<br>In packet band count: -NA- <- Shows the number of packets measur
                                  -NA- <- Shows the number of packets measured in this
band.
     In byte band count: 0 
Total no. of entries printed: 1 
BrocadeICX#
```
### OpenFlow Controllers

The following controllers were used for testing purposes:

- Brocade Vyatta Controller
- Open Daylight version 0.0.4
- OVS-OFCTL version 2.0.0
- DPCTL version 1.3.0
- MUL version 3.2.7
- SPIRENT/IXIA

# <span id="page-19-0"></span>Use Cases

The following equipment is used:

- ICX6610 running software version 08.0.20
- MLXe-4 running version 05.7.00
- Ubuntu Linux PC (version 12.0.4) for running the OVS controller
- Spirent Test Center traffic generator

For both of these use cases, the following needs to be enabled before proceeding with the test.

- 1. Enable OpenFlow 1.3 BrocadeICX#Configure terminal BrocadeICX(config)#Openflow enable ofv130
- 2. Configure a passive controller connection BrocadeICX#Configure terminal BrocadeICX(config)#Openflow controller passive no-ssl

For verification details, see the section [OpenFlow show Commands](#page-15-0) on page 16.

### Application-based Resource Allocation

Consider the topology below where the work stations Client A and Client B are connected via the access switches switch A and switch B. The network comprises of MLX3 routers at the aggregation/ core. OpenFlow is enabled on all the switches.

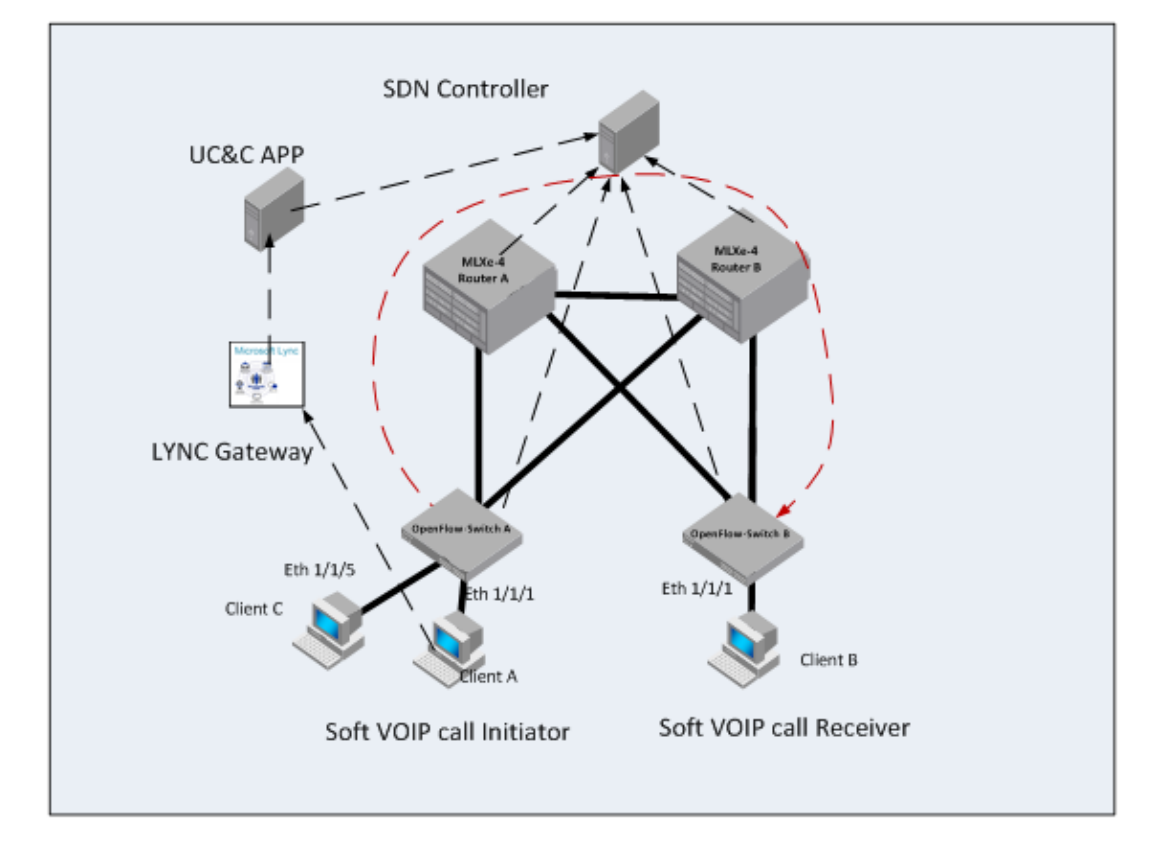

#### **FIGURE 7** Application-based Resource Allocation

Consider the case where the Lync application on client A initiates a call to the Lync application on Client B. Client A contacts the LYNC call gateway and gets a response in the form of Client B's IP address following which the call is established. In the present day deployments, prioritizing the VOIP traffic generated by this VOIP call gets tricky. This is because the prioritization rules like access-lists for example need to be deployed across all the switches/routers in the path. Given the dynamic nature of these IP addresses of clients (especially wireless clients), updating the rules across all the network nodes is a cumbersome task.

In the case of SDN, since all the nodes within the enterprise are OpenFlow-enabled, a single point of automated control makes it easier to prioritize traffic with flows and manage the network efficiently. For example, consider all the nodes shown in the topology above are OpenFlow-enabled. The VOIP call traffic can be prioritized in the following way.

- 1. Client A initiates the VOIP call by contacting the LYNC call controller. By this time, Client C is already communicating with Client B for accessing the FTP service.
- 2. Consider the normal data traffic between Client A and Client B follows the path1 (shown in RED dotted lines).
- 3. The LYNC call controller responds back to Client A with Client B's IP address.
- 4. In addition, The LYNC controller also informs the UC-Collaboration (UC&C) app about the VOIP call by providing the IP addresses of both Client A and Client B.
- 5. The UC&C app then instructs the controller to push flows to prioritize the traffic between the IP pair of Client A and Client B that are destined to a certain TCP/UDP port (TCP port 5063 for example).
- 6. The SDN controller immediately pushes the flows to the switches A and B to enqueue the matching traffic in a higher queue on the output port so that it get priority over other traffic.

With the push of a few flows, the network administrator is able to achieve low latency and prioritization for VOIP calls .

Note: Since the app mentioned is not available, flows are manually sent from the controller to mimic the events mentioned above

#### **Topology**

Client A is connected to port 1/1/1 on SwitchA . Client C is connected to port 1/1/5 on Switch A. Switch A has two outgoing ports 1/1/2 and 1/1/3 towards MLXe-A and MLXe-B respectively.

Client B is connected to port 1/1/ on Switch B. Switch B has two outgoing ports 1/1/2 and 1/1/3 connected to MLXe-B and MLXe-A respectively.

#### **Configuration**

```
1. Enable OpenFlow layer23 mode on all the ports on switch A.
  switchA(config)#int e 1/1/1 to 1/1/5
  switchA(config-mif-1/1/1-1/1/5)#openflow enable layer23
  Warning: Enabling OpenFlow on port e1/1/1 disables CDP/FDP and spanning-tree on it
  Warning: Enabling OpenFlow on port e1/1/2 disables CDP/FDP and spanning-tree on it
  Warning: Enabling OpenFlow on port e1/1/3 disables CDP/FDP and spanning-tree on it
  switchA(config-mif-1/1/1-1/1/5)#
  switchA(config-mif-1/1/1-1/1/5)#
  switchA(config-mif-1/1/1-1/1/5)#exit
  switchA(config)#
```
#### 2. Enable OpenFlow layer23 mode on all the ports on switch B.

```
switchB(config-mif-1/1/1-1/1/3)#openflow enable layer23
Warning: Enabling OpenFlow on port e1/1/1 disables CDP/FDP and spanning-tree on it
Warning: Enabling OpenFlow on port e1/1/2 disables CDP/FDP and spanning-tree on it
Warning: Enabling OpenFlow on port e1/1/3 disables CDP/FDP and spanning-tree on it
switchB(config-mif-1/1/1-1/1/3)#
switchB(config-mif-1/1/1-1/1/3)#
switchB(config-mif-1/1/1-1/1/3)#exit
switchB(config)#
```
Similarly, configure OpenFlow on ports of MLXe-A and MLXe-B.

#### 3. Send flows from the controller to Switch A instructing to forward any traffic received on port 1/1/1 and port 1/1/5 toward MLXe-A (port 1/1/2).

OVS Controller: The following command sends the flow for traffic coming in on port  $1/1/1$  to be sent out on port 1/1/2. Ethernet type 800 is mentioned to specify the traffic is IPv4. brocade@brocade-ecmp:/mnt/windows/keys\$ ovs-ofctl add-flow tcp:10.20.226.102 -O OpenFlow13 --flow-format OXM "in\_port=1 dl\_type=0x800 action=output:2" The following command sends the flow for traffic coming in on port  $1/1/5$  to be

sent out on port 1/1/2. Ethernet type 800 is mentioned to specify the traffic is IPv4. brocade@brocade-ecmp:/mnt/windows/keys\$ ovs-ofctl add-flow tcp:10.20.226.102 -O OpenFlow13 --flow-format OXM "in\_port=5 dl\_type=0x800 action=output:2"

Verify flows on the switch:

switchB#show openflow flows Total Number of data packets sent to controller: 1184 Total Number of data bytes sent to controller : 120573 Total Number of Flows: 2 <- Number of flows is shown as 2 Total Number of Port based Flows: 2 Total Number of L2 Generic Flows: 0 Total Number of L3 Generic Flows: 0 Total Number of L2+L3 Generic Flows: 0 Total Number of L23 Generic Flows: 0 Total Number of Hardware entries for flows: 12 Total Number of Hardware entries for Port flow: 2 Total Number of Hardware entries for Generic flow: 10 Total Number of Openflow interfaces: 12 Total Number of L2 interfaces: 8 Total Number of L3 interfaces: 0

```
 Total Number of L23 interfaces: 4 
  Flow ID: 1 Priority: 32768 Status: Active
          Rule:<br>In Port:
                           e1/1/5 <- Input port 1/1/5Ether type: 0x800
           Instructions: Apply-Actions
                  Action: FORWARD
                           Out Port: e1/1/2 <- Output port 1/1/2
      Output port: 1/1/2
          Statistics:
              Total Pkts: 2017
              Total Bytes: 120586
  Flow ID: 1 Priority: 32768 Status: Active
           Rule:
              In Port: e1/1/5
              Ether type: 0x800 
           Instructions: Apply-Actions
                  Action: FORWARD
                          Out Port: e1/1/2
      Output port: 1/1/2
          Statistics:
              Total Pkts: 0
              Total Bytes: 0
4. Send flow from the controller to Switch B instructing the controller to forward any traffic received on
  port 1/1/1 towards MLXe-B (port 1/1/2).
  OVS Controller:
  The following command sends the flow for traffic coming in on port 1/1/1 to be 
  sent out on 
  port 1/1/5. Ethernet type 800 is mentioned to specify the traffic is IPv4.
  brocade@brocade-ecmp:/mnt/windows/keys$ ovs-ofctl add-flow tcp:10.20.226.142 -O 
  OpenFlow13 --flow-format OXM "in_port=1 dl_type=0x800 action=output:2"
  switchB#show openflow flows
  Total Number of data packets sent to controller: 1256
  Total Number of data bytes sent to controller : 145528
  Total Number of Flows: 1
   Total Number of Port based Flows: 1 
   Total Number of L2 Generic Flows: 0 
           Total Number of L3 Generic Flows: 0 
   Total Number of L2+L3 Generic Flows: 0 
   Total Number of L23 Generic Flows: 0 
  Total Number of Hardware entries for flows: 6 
           Total Number of Hardware entries for Port flow: 1 
           Total Number of Hardware entries for Generic flow: 5 
  Total Number of Openflow interfaces: 5 
   Total Number of L2 interfaces: 1 
   Total Number of L3 interfaces: 0 
           Total Number of L23 interfaces: 4 
  Flow ID: 1 Priority: 32768 Status: Active
          Rule:<br>In Port:
                           e1/1/1 <- Input port is 1/1/1Ether type: 0x800
           Instructions: Apply-Actions
                  Action: FORWARD
                          Out Port: e1/1/2 <- Output port is 1/1/2
      Output port: 1/1/2
          Statistics:
              Total Pkts: 5158
              Total Bytes: 304586
  switchB#
```
5. Using simulated Client C (traffic generator), initiate traffic to simulated Client B (traffic generator).

Use 950 Mbps of traffic rate (~95% of 1G port)

Check the statistics on switch A and switch B to verify the traffic is received on the correct ports. Switch A: switchA# show statistics brief ethe 1/1/2 ethe 1/1/5

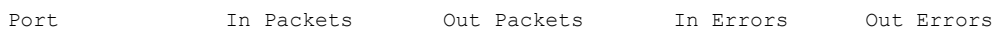

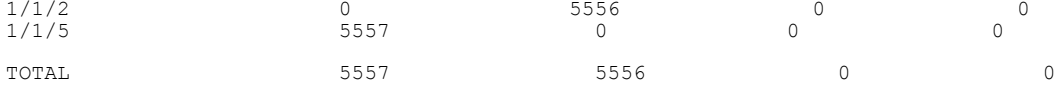

Check if the number 'In packets' on port 1/1/5 match 'Out packets' on port 1/1/2

Switch B:

switchB#show statistics brief eth 1/1/1 e 1/1/2

Port 1. In Packets 0ut Packets In Errors 0ut Errors<br>1/1/1 6212 0 0  $1/1/1$  6212 0 0 0 0  $1/1/2$  0 6212 0 0 TOTAL 6212 6212 6212 0 0 Check if the number 'In packets' on port 1/1/1 match 'Out packets' on port 1/1/2

6. Using simulated Client A (traffic generator), initiate traffic to simulated Client B (traffic generator) with source IP address of 1.1.1.1 and destination IP address of 2.1.1.1 and TCP port 5063.

Use 85Mbps (~8.5% of 1G) oversubscribing the output port 1/1/2 to 103.5%.

Check the interface statistics on port 1/1/2 of switch A.

```
->Check the interface to see which egress queue the traffic is sent out on port 
1/1/2
switchA#show interface ethe 1/1/2
GigabitEthernet1/1/2 is up, line protocol is up 
 Port up for 1 hours 12 minutes 30 seconds 
  Hardware is GigabitEthernet, address is 748e.f894.07ea (bia 748e.f894.07ea)
 Configured speed auto, actual 1Gbit, configured duplex fdx, actual fdx
 Configured mdi mode AUTO, actual MDIX
 Member of L2 VLAN ID 1, port is untagged, port state is FORWARDING
 BPDU guard is Disabled, ROOT protect is Disabled, Designated protect is Disabled
 Link Error Dampening is Disabled
 STP configured to OFF, priority is level0, mac-learning is enabled
 Openflow is Enabled, Openflow Hybrid mode is Disabled, Flow Type is Layer23
 Flow Control is config enabled, oper enabled, negotiation disabled
  Mirror disabled, Monitor enabled (output only)
  Mac-notification is disabled
  Not member of any active trunks
  Not member of any configured trunks
  No port name
  Inter-Packet Gap (IPG) is 96 bit times
  MTU 1500 bytes, encapsulation ethernet
 300 second input rate: 200 bits/sec, 0 packets/sec, 0.00% utilization
 300 second output rate: 104757598 bits/sec, 212262 packets/sec, 100.00% 
utilization 
                                 <-Shows the 100% output utilization on the 
port.
  1013 packets input, 113026 bytes, 0 no buffer
  Received 3 broadcasts, 1010 multicasts, 0 unicasts
 0 input errors, 0 CRC, 0 frame, 0 ignored
  0 runts, 0 giants 
  212262 packets output, 1698098 bytes, 0 underruns
  Transmitted 7 broadcasts, 1015 multicasts, 0 unicasts
  0 output errors, 0 collisions
  Relay Agent Information option: Disabled
Egress queues: <- shows the egress queue statistics<br>Queue counters (Queued packets (Dropped Packets
Queue counters Queued packets Dropped Packets
0 35563 25569 <-Drop
1 0 0 0
2 0 0 0
 3 0 0
 4 0 0
5 0
 6 0 0
7 1 0
Verify if the traffic is egressing on queue 0 with excessive traffic being 
dropped.
```
destination IP 2.1.1.1 plus the TCP destination port 5063. The action must be to output the traffic on port 1/1/2 in the queue. OVS controller: The following command sends the flow for traffic coming in on port 1/1/1 with source IP address 1.1.1.1 , destination IP address 2.1.1.1 and TCP destination port 5063 to be sent out on port 1/1/2 in queue 5. Ethernet type 800 is mentioned to specify the traffic is IPv4. brocade@brocade-ecmp:/mnt/windows/keys\$ ovs-ofctl add-flow tcp:10.20.226.102 -O OpenFlow13 --flow-format OXM "in\_port=1 dl\_type=0x800 nw\_src=1.1.1.1 nw\_dst=2.1.1.1 nw\_proto=17 tp\_src=100 action=enqueue:2:5 output:2" On the switch: switchA#show openflow flow Total Number of data packets sent to controller: 1850 Total Number of data bytes sent to controller : 188207 Total Number of Flows: 2 Total Number of Port based Flows: 2 Total Number of L2 Generic Flows: 0 Total Number of L3 Generic Flows: 0 Total Number of L2+L3 Generic Flows: 1 Total Number of L23 Generic Flows: 0 Total Number of Hardware entries for flows: 12 Total Number of Hardware entries for Port flow: 2 Total Number of Hardware entries for Generic flow: 10 Total Number of Openflow interfaces: 12 Total Number of L2 interfaces: 8 Total Number of L3 interfaces: 0 Total Number of L23 interfaces: 4 Flow ID: 2 Priority: 32768 Status: Active Rule:<br>In Port: In Port: e1/1/5 Ether type: 0x800 Instructions: Apply-Actions Action: FORWARD Out Port: e1/1/2 Output port: 1/1/2 Statistics: Total Pkts: 500524 Total Bytes: 3642588 Flow ID: 3 Priority: 32768 Status: Active Rule: In Port: e1/1/1 Ether type: 0x800<br>Source IP: Source IP:  $1.1.1.1$  Subnet IP:  $255.255.255$  Destination IP: 2.1.1.1 Subnet IP: 255.255.255.255 IP Protocol: 17 IP Protocol Destination Port: 5063 Instructions:Apply-Actions Action: FORWARD Out Port:e 1/1/2, Queue: 5 Statistics: Total Pkts: 5568 Total Bytes: 32478 8. Check the port statistics of port 1/1/2 on switch A. ->Check the interface to see which egress queue the traffic is sent out on port 1/1/2 switchA#show interface ethe 1/1/2 GigabitEthernet1/1/2 is up, line protocol is up Port up for 1 hours 12 minutes 30 seconds Hardware is GigabitEthernet, address is 748e.f894.07ea (bia 748e.f894.07ea) Configured speed auto, actual 1Gbit, configured duplex fdx, actual fdx Configured mdi mode AUTO, actual MDIX Member of L2 VLAN ID 1, port is untagged, port state is FORWARDING BPDU guard is Disabled, ROOT protect is Disabled, Designated protect is Disabled Link Error Dampening is Disabled STP configured to OFF, priority is level0, mac-learning is enabled Openflow is Enabled, Openflow Hybrid mode is Disabled, Flow Type is Layer23 Flow Control is config enabled, oper enabled, negotiation disabled

7. Now send a flow from SDN controller to switch A with the match for traffic with source IP 1.1.1.1 and

```
 Mirror disabled, Monitor enabled (output only)
  Mac-notification is disabled
  Not member of any active trunks
  Not member of any configured trunks
  No port name
  Inter-Packet Gap (IPG) is 96 bit times
 MTU 1500 bytes, encapsulation ethernet
 300 second input rate: 200 bits/sec, 0 packets/sec, 0.00% utilization
  300 second output rate: 104757598 bits/sec, 212266 packets/sec, 100.00% 
utilization
  1013 packets input, 113026 bytes, 0 no buffer
 Received 3 broadcasts, 1010 multicasts, 0 unicasts
 0 input errors, 0 CRC, 0 frame, 0 ignored
  0 runts, 0 giants 
  2122622 packets output, 12898098 bytes, 0 underruns
  Transmitted 7 broadcasts, 1015 multicasts, 0 unicasts
 0 output errors, 0 collisions
  Relay Agent Information option: Disabled
Egress queues:<br>Queue counters
   e counters Queued packets Dropped Packets<br>0 12158 24588 <-
                                 24588 <- Excessive non-lync traffic
dropped.
1 0 0 0
2 0 0 0
 3 0 0
4 0 0 0
   5 3501 0 <- LYNC traffic is prioritized in 
queue5 with no drops
 6 0 0
7 1 0
```
It can be seen that the VOIP traffic is now sent out on Queue 5 avoiding the DROP.

### Role-based Access Control

Consider the case where the MAC address of a client is pre-provisioned (or dynamically in case of RADIUS authentication) by a Security Administration server.

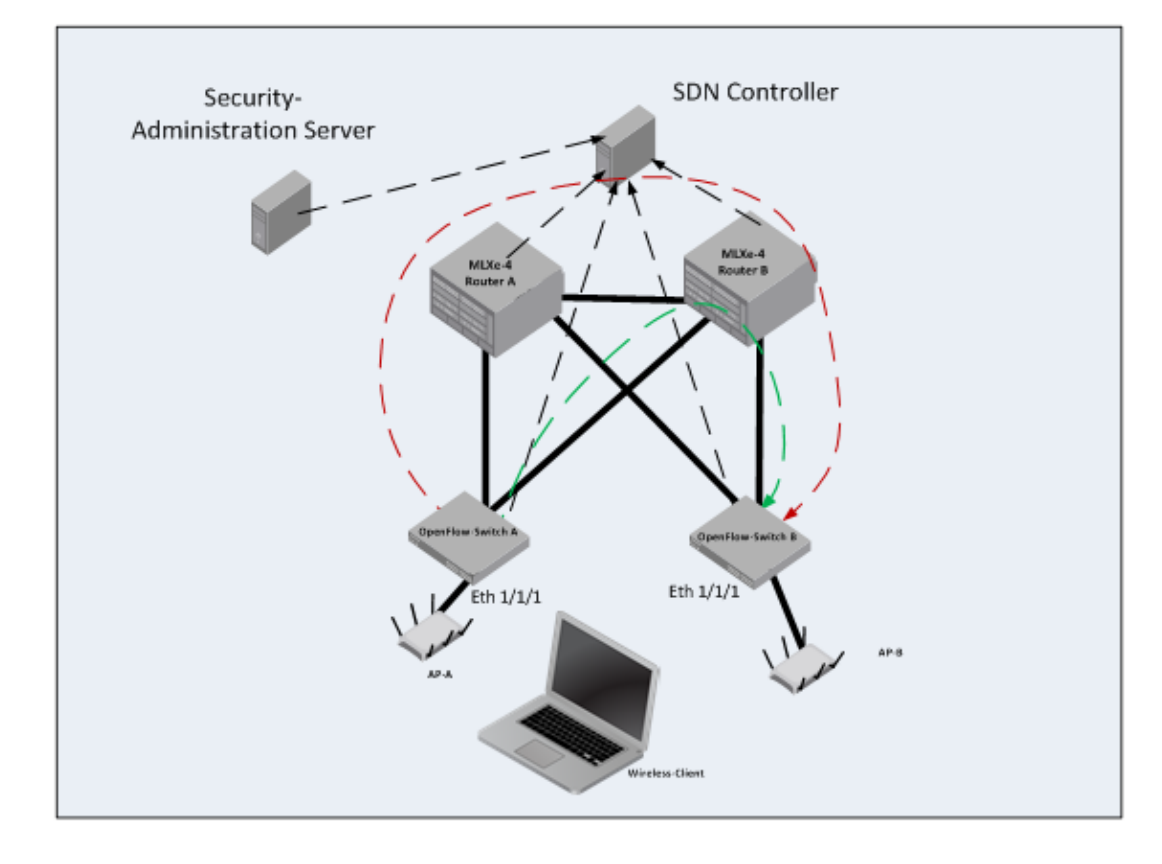

#### **FIGURE 8** Role-based Access Control

Consider the case where a client (MAC address) has access to resources in one part of the network, but should be restricted in other parts of network where the client is not authorized.

#### An Example Scenario

A student in a campus is network trying to access contents of the network while at library (switch A). The moment the student's laptop enters another building (networking lab), the student's access should be restricted to only the internet, but not the building's network.

The following steps would explain this scenario:

- 1. Install a generic flow on switch A and switch B to send any unknown packets to the controller.
- 2. Run a DHCP service on the SDN controller server.
- 3. When the student connects to library's wireless network via access point A, the controller upon verifying the Mac address with the security server responds to the wireless client's DHCP request with an IP address. Since the student is allowed to access the library's local network as well as the internet, a simple flow is installed on switch A, allowing the student access.
- 4. Now, when the student moves to another building where the networking lab is, the student's access should only be granted to use the local network but not the internet. The SDN controller now pushes a flow to switch B instructing to add flows that drop the wireless-client (student)'s traffic to restricted network addresses while allowing traffic to local networks.

#### **NOTE**

Static IP address is used in this case, since a DHCP server that can be run with an SDN controller is not available. In addition, this scenario assumes that the MAC address of the client is already assumed to be configured for permission to access/restrict certain networks (library and network lab in this case). Wired connection is used instead of the wireless.

#### **Configuration**

- 1. Enable OpenFlow using the steps mentioned in scenario 1.
- 2. Configure default behavior on switches A and B to send unknown packets to controller. switchA(config)#openflow default-behavior send-to-controller switchA(config)# switchB(config)#openflow default-behavior send-to-controller

```
switchB(config)#
```
Verification of this step can only be done by sniffing the packets coming to the controller since it is a simulated controller. Look for "PACKET\_IN type message".

3. Assume the wireless client connects to wireless AP-A. The SDN controller should push a flow to forward traffic from the MAC address of the client to all networks.

```
OVS controller: 
The following command send a flow for traffic coming in on port 1/1/1 with MAC 
address of the 
wireless client (PC) to be forwarded out on port 1/1/2.
brocade@brocade-ecmp:/mnt/windows/keys$ ovs-ofctl add-flow tcp:10.20.226.102 -O 
OpenFlow13 --
flow-format OXM "in_port=1 dl_src=01:01:01:55:63:12 output:2"
On Switch A:
switchA#show openflow flow
Total Number of data packets sent to controller: 2903<br>Total Number of data bytes sent to controller : 295140
Total Number of data bytes sent to controller :
Total Number of Flows: 1
         Total Number of Port based Flows: 1 
         Total Number of L2 Generic Flows: 0 
         Total Number of L3 Generic Flows: 0 
         Total Number of L2+L3 Generic Flows: 0 
         Total Number of L23 Generic Flows: 0 
Total Number of Hardware entries for flows: 7 
         Total Number of Hardware entries for Port flow: 1 
         Total Number of Hardware entries for Generic flow: 6 
Total Number of Openflow interfaces: 12 
 Total Number of L2 interfaces: 11 
         Total Number of L3 interfaces: 0 
         Total Number of L23 interfaces: 1 
Flow ID: 4 Priority: 32768 Status: Active
         Rule:
           In Port: e1/1/1<br>Source Mac: 748e.0
                          748e.0155.6312<br>sk: ffff.ffff.ffff
           Source Mac Mask:
         Instructions: Apply-Actions
                 Action: FORWARD
                          Out Port: e1/1/2
    Output port: 1/1/2
         Statistics: 
            Total Pkts: 556
             Total Bytes: 4568 <-This count indicates that the traffic is getting 
forwarded
```
4. Assume the wireless client moves to AP-A. The SDN controller should push a flow to restrict traffic to the internet. The local network is configured in the range 10.0.0.0/8. From the traffic generator, send two traffic streams destined to 1.1.1.1 and 10.0.0.1 each at 1000 packets/sec. OVS controller:

```
The following command send a flow to switch B for traffic coming in on port 
1/1/1 with MAC
```

```
address of the wireless client (PC) and destination IP of 10.0.0.0/8 to be 
forwarded out on 
port 1/1/2. In addition, disable the default behavior configured earlier.
brocade@brocade-ecmp:/mnt/windows/keys$ ovs-ofctl add-flow tcp:10.20.226.142 -O 
OpenFlow13 
--flow-format OXM "in port=1 dl src=74:8e:01:55:63:12 dl type=0x800
nw_dst=10.0.0.0[255.0.\overline{0}.0]action=output:2"
Switch B:
Remove the default behavior configured earlier.
SwitchB (config)#no openflow default-behavior send-to-controller 
SwitchB(config)#
Check the OpenFlow flows
switchB#show openflow flows
Total Number of data packets sent to controller: 3098<br>Total Number of data bytes sent to controller : 314955
Total Number of data bytes sent to controller :
Total Number of Flows: 2
        Total Number of Port based Flows: 2 
 Total Number of L2 Generic Flows: 0 
 Total Number of L3 Generic Flows: 0 
        Total Number of L2+L3 Generic Flows: 0 
        Total Number of L23 Generic Flows: 0 
Total Number of Hardware entries for flows: 8 
 Total Number of Hardware entries for Port flow: 2 
 Total Number of Hardware entries for Generic flow: 6 
Total Number of Openflow interfaces: 12 
 Total Number of L2 interfaces: 8 
 Total Number of L3 interfaces: 0 
        Total Number of L23 interfaces: 4 
Flow ID: 5 Priority: 32768 Status: Active
       Rule:<br>In Port:
 In Port: e1/1/1
 Source Mac: 748e.0155.6312 
          Source Mac Mask: ffff.ffff.ffff
        Instructions: Apply-Actions
              Action: FORWARD
                      Out Port: e1/1/2
   Output port: 1/1/2
        Statistics: 
          Total Pkts: 0
           Total Bytes: 0
Flow ID: 6 Priority: 32768 Status: Active
        Rule:
 In Port: e1/1/1
 Source Mac: 748e.0155.6312 
          Source Mac Mask: ffff.ffff.ffff
           Ether type: 0x800 
          Destination IP: 10.0.0.0 Subnet IP: 255.255.255.255
                  It can be seen that the flow allowing only 10.0.0.0/8 subnet 
got installed.
        Instructions: Apply-Actions
               Action: FORWARD
                      Out Port: e1/1/2
 Output port: 1/1/2
Statistics:
          Total Pkts: 554
           Total Bytes: 556
Check the Statistics on switch B Switch B:
switchB#show statistics brief eth 1/1/1 e 1/1/2
Port In Packets Out Packets In Errors Out Errors<br>1/1/1 6102 0 0
1/1/1 6102 0 0 0 0
1/1/2 0 3048 0 0 0
TOTAL 6212 3048 0 0
```
The traffic coming out of port 1/1/2 is approximately half of the traffic coming in on port 1/1/1. A centralized controller makes the access control user-friendly for administrators and avoids human errors while configuring numerous devices in the network.

# <span id="page-29-0"></span>**References**

- 1. FI SDN configuration guide for 08.0.20 release
- 2. Software Defined Networking in the Campus Network:

[http://www.brocade.com/forms/getFile?p=documents/white\\_papers/brocade-sdn-in-campus](http://www.brocade.com/forms/getFile?p=documents/white_papers/brocade-sdn-in-campus-networks-wp.pdf)[networks-wp.pdf](http://www.brocade.com/forms/getFile?p=documents/white_papers/brocade-sdn-in-campus-networks-wp.pdf)

3. OpenFlow 1.3 Specification:

[https://www.opennetworking.org/images/stories/downloads/sdn-resources/onf-specifications/](https://www.opennetworking.org/images/stories/downloads/sdn-resources/onf-specifications/openflow/openflow-spec-v1.3.0.pdf) [openflow/openflow-spec-v1.3.0.pdf](https://www.opennetworking.org/images/stories/downloads/sdn-resources/onf-specifications/openflow/openflow-spec-v1.3.0.pdf)

4. OVS command reference

<http://www.pica8.com/document/v2.3/html/ovs-commands-reference/>